- 1. デジタル時計用マクロをダウンロードページからダウンロード。
- 2. エクセルを起動してデジタル時計用のスペースを作る A1をクリック、列Aの上で右クリック、列幅を「158」に設定。 行1の上で右クリック、行高さを「333」に設定。
- 3. デジタル時計用マクロを開き、マクロのコードをコピーする。
- 4. 列幅と行高さを設定した Excel Sheet1 を開いた状態で「Alt」キーを押しながら「F11」キーを押す。 Visual Basic Editor が表示されるので、挿入→標準モジュールをクリック。

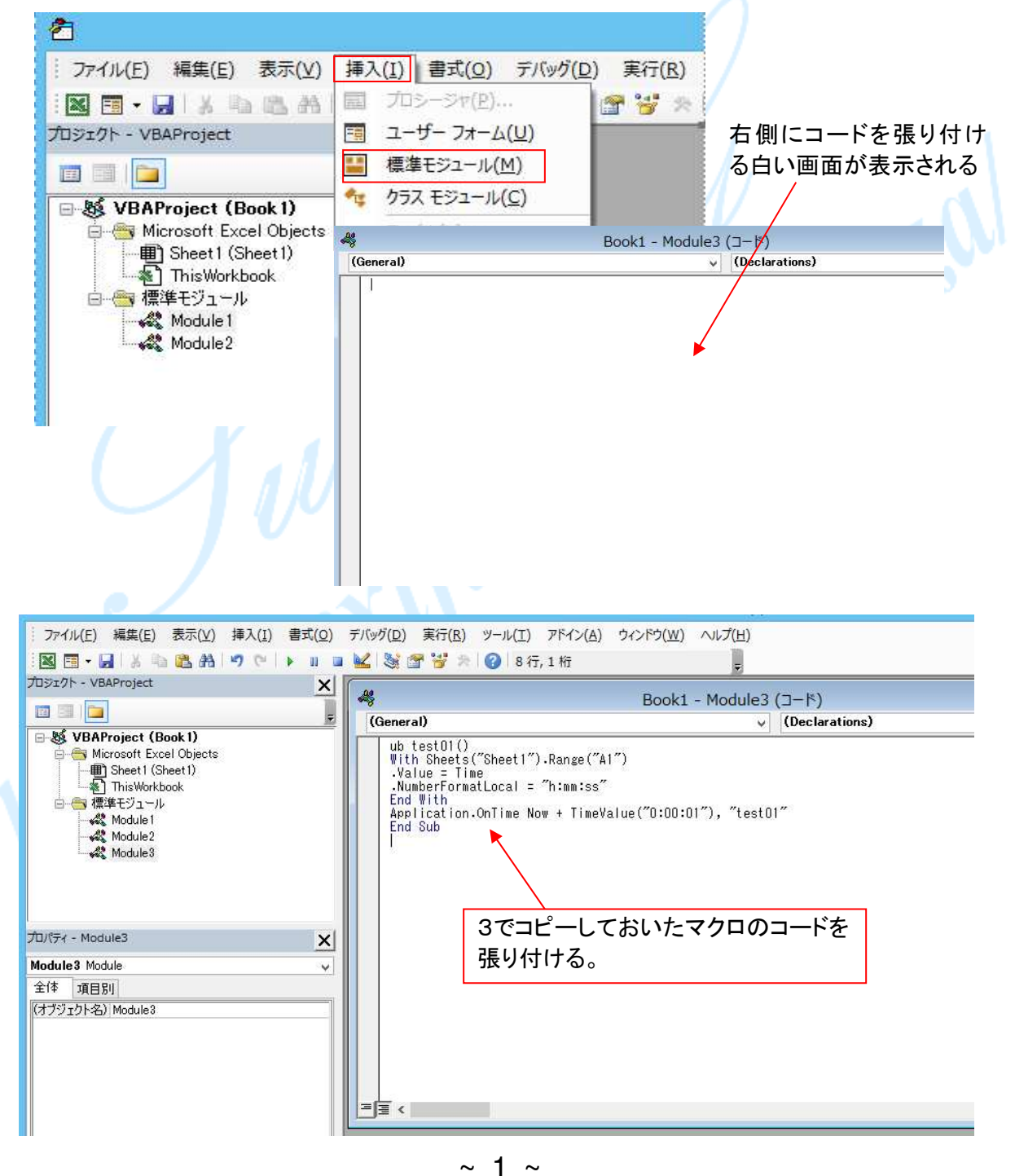

©2018, Akira Tsugita, All Rights Reserved (囲無断転記・転用)

- 5. コードが張り付いたら再度「Alt」キー1 を押しながら「F11」キーを押してワークシートに戻る。
- 6.ワークシートに戻ったら、表示→マクロ→「マクロの表示」をクリック

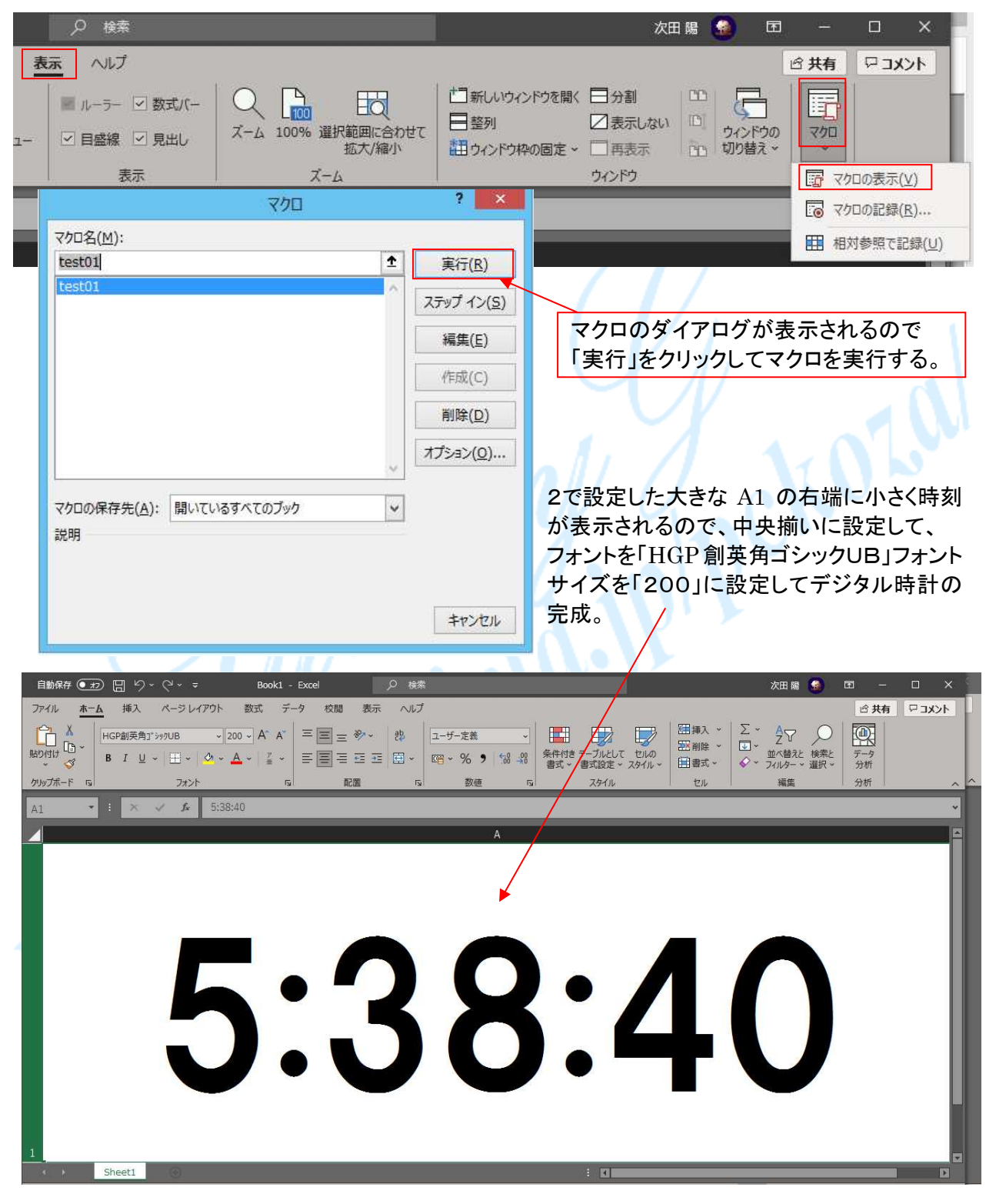